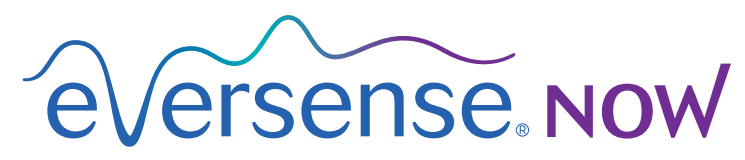

**CGM Remote Monitoring** 

**دليل مستخدم تطبيق الجهاز المحمول**

# **ُ المراقبة عن بعد باستخدام نظام** Eversense Eversense NOW **وتطبيق** CGM

يشمل تطبيق *CGM Eversense* ُ ميزة اختيارية للمراقبة عن بعد. تتيح هذه الميزة رؤية بيانات *CGM Eversense* على شاشة ثانوية عبر تطبيق *NOW Eversense* للجهاز المحمول.

#### **هدف االستعمال**

تطبيق Eversense NOW معدّ للاستخدام كشاشة ثانوية لعرض بيانات وتنبيهات الجلوكوز من مستخدمي Eversense CGM.

#### **موانع االستعمال**

اتبع توجيهات العيادة وتوجيهات المؤسسات األخرى حول استخدام جهازك المحمول في وجود أجهزة التصوير بالرنين المغناطيسي وجهاز التصوير المقطعي المحوسب ومعدات الإجراءات الأخرى.

#### **المخاطر**

قد تكون هناك أوقات ال يمكن فيها إرسال بيانات الجلوكوز إلى تطبيق NOW Eversense. إذا لم تكن تتلقى بيانات الجلوكوز من مستخدم CGM Eversense ُ ، فال يمكنك المساعدة في حالة ارتفاع أو انخفاض قيمة الجلوكوز. توفر خاصية المراقبة عن بعد شاشة ُ عرض ثانوية للبيانات. فهو ليس نظام مراقبة عن بعد في الزمن الحقيقي.

قد لا يكون لدى مستخدمي Eversense CGM دائمًا اتصـال لدعم نقل البيانات مثل الإنترنت/و اي فاي أو 4G/LTE/3G. إذا لم يكن لديك أو لدى مستخدم CGM Eversense اتصال باإلنترنت، فلن تكون بيانات الجلوكوز الخاصة به متوفرة لك الستعراضها. بإمكان أي مشكلة مع الأجهزة المحمولة أو الإنترنت اللاسلكي أو اتصال البيانات أو نظام إدارة بيانات (Eversense DMS)، أو إذا كان جهاز اإلرسال الذكي لدى مستخدم CGM خارج نطاق جهازه المحمول، أو شحن جهاز اإلرسال الذكي التسبب بعدم عرض البيانات. يجب أال يعتمد مستخدم Eversense على أنك تراقب بيانات الجلوكوز لديه لمساعدته في حالة حدث جلوكوز مرتفع أو منخفض. تتوفر معلومات الأمان الإضافية على الموقع https://ec.europa.eu/tools/eudamed.

#### **الفوائد**

نظام CGM Eversense المستخدم مع تطبيق NOW Eversense ُ للمراقبة عن بعد يمكنه أن يمنح مستخدمي CGM ثقة إضافية، لأنهم يعلمون أن أشخاصًا آخرين يمكنهم أيضًا رؤية بيانات CGM الخاصة بهم.

#### **تحذيرات:**

- ينبغي عدم استخدام معلومات الجلوكوز المعروضة على تطبيق Eversense NOW لاتخاذ قرارات علاجية. يُعتبر تطبيق<br>Eversense CGM شاشة عرض ثانوية لبيانات Eversense CGM وينبغي عدم استخدامها بدلًا من شاشة Eversense CGM **الرئيسية. يجب أن يستعمل مستخدمو** CGM Eversense **ً دائما قيم جلوكوز الدم من جهاز القياس التخاذ قرارات العالج. إن استخدام قيمة الجلوكوز من المستشعر التخاذ قرار عالجي يمكنه أو يؤدي إلى جلوكوز مرتفع أو منخفض في الدم.**
- **يجب أال يعتمد مستخدمو** CGM Eversense **ُ على أشخاص يراقبون قراءات الجلوكوز عن بعد إلبالغهم حول أحداث ارتفاع أو انخفاض الجلوكوز.**

**تنبيهات:**

- **تطبيق** NOW Eversense **ُ للجهاز المحمول للمراقبة عن بعد ال يحل محل نظام المراقبة حسب توجيه مقدم الرعاية الصحية.**
- إذا لم تكن خاصية Auto Sync (الخاصية التي تمكّن إرسال البيانات تلقانيًا إلى تطبيق Eversense NOW) قيد التشغيل لدى<br>مستخدم Eversense CGM، فقد لا ترى اتجاهات وأحداث الجلوكوز المرتفع أو المنخفض.
- **• إذا لم يكن لديك ولدى مستخدم** CGM Eversense **اتصال باإلنترنت، أو إذا توقف عمل الجهاز المحمول لدى مستخدم** CGM **بسبب بطارية ضعيفة أو فارغة، ال يمكن عرض بيانات** CGM Eversense **الخاصة به على تطبيق** NOW Eversense**.**
- إذا قمت بإيقاف تشغيل الأصوات على جهازك المحمول، فلن تتلقى على تطبيق Eversense NOW تنبيهات مسموعة حول بيانات<br>CGM التي تقوم بمر اقبتها عن بُع*د*.
	- **• إذا قام مستخدم** CGM **بضبط وضعه على** Offline**( غير متصل باإلنترنت(، فلن تتلقى بيانات** CGM **الخاصة به على تطبيق .لديك** Eversense NOW
		- **• ال يتصل تطبيق** NOW Eversense **مع مستشعر** Eversense **و/أو جهاز إرسال** Eversense **الذكي بشكل مباشر.**
			- **• ال يستطيع تطبيق** NOW Eversense **أن يغير اإلعدادات في تطبيق** CGM Eversense**.**
		- **• إذا لم تكن تسمح باإلشعارات من تطبيق** NOW Eversense**، فلن تتلقى تنبيهات متعلقة بالجلوكوز من مستخدمي .**Eversense CGM
		- **• ً إذا كان جهازك المحمول مضبوطا على وضع** Disturb Not Do**، فلن تسمع أي إشعارات من تطبيق** NOW Eversense**.**

## **استعمال تطبيق** NOW Eversense

يقدم دليل المستخدم هذا تعليمات حول كيفية استخدام تطبيق *NOW Eversense* ُ لمراقبة الجلوكوز عن بعد لدى مستخدمي نظام *CGM Eversense*.

ً شكرا لك لتنزيل تطبيق NOW Eversense للجهاز المحمول. يتيح لك تطبيق NOW Eversense ُ مراقبة بيانات الجلوكوز عن بعد لدى مستخدمي نظام CGM Eversense.

**تنبيه: تطبيق NOW Eversense ُ للمراقبة عن بعد ال يستبدل شاشة العرض الرئيسية على تطبيق نظام Eversense CGM، أو نظام المراقبة بموجب توجيهات مقدم الرعاية الصحية.**

#### **متطلبات النظام**

- تنزيل تطبيق NOW Eversense على جهازك المحمول من Store App® Apple.
	- جهاز Android أو RiPhone® Apple أو RiPod أو RiPad متوافق.
- لالطالع على قائمة باألجهزة المتوافقة وأنظمة التشغيل، يرجى االنتقال إلى الموقع .http://global.eversensediabetes.com/compatibility

**مالحظة:** ُ اتصال اإلنترنت الالسلكي ضروري لتنزيل التطبيق والحصول على قيم الجلوكوز عن بعد للعرض على تطبيق NOW Eversense لديك. إذا قام مستخدم CGM Eversense بإيقاف تشغيل المزامنة "Sync Auto"، فلن يتم عرض قيم الجلوكوز على تطبيق NOW Eversense لديك.

## **اتفاقية ترخيص المستخدم النهائي وسياسة الخصوصية**

يخضع استخدام تطبيق NOW Eversense للشروط واألحكام الواردة في أحدث اتفاقية ترخيص لمستخدم تطبيق NOW Eversense النهائي وسياسة الخصوصية لتطبيق NOW Eversense. يتم تحديث هذه الوثائق على نحو دوري ونشرها على [الموقع](https://global.eversensediabetes.com) global.eversensediabetes.com.

## **أجهزة بدون قيود**

ال تستخدم تطبيقات Eversense على أجهزة iPhone أو iPad أو iPod التي بدون قيود. ال توفر األجهزة التي بدون قيود مستوى مقبوًاًل من األمان والدقة للمستخدم وهي غير معتمدة لالستخدام من شركة Senseonics.

### **المساعدة والدعم**

ً إذا كنت ال تفهم أمر ُ ا ما في دليل المستخدم هذا، فيرجى االتصال بخدمة دعم العمالء )رقم مجاني في الواليات المتحدة( على الرقم )844-736-7348) U4SENSE.844- ومن خارج الواليات المتحدة، يمكنك االتصال بالموزع المحلي أو زيارة الموقع [com.eversensediabetes.global](https://global.eversensediabetes.com) لتحديد موقع الموزع المحلي.

## **االنضمام إلى** Circle Eversense

تشير *Circle Eversense* إلى مجموعة األشخاص القادرين على مراقبة بيانات الجلوكوز والتنبيهات المرتبطة ُ بالجلوكوز عن بعد لدى مستخدم *CGM Eversense*. لالنضمام إلى *Circle*، ستحتاج أن تقبل دعوة بالبريد اإللكتروني ستتلقاها من مستخدم *CGM Eversense*، وإنشاء حساب على موقع *DMS Eversense* وتنزيل تطبيق *NOW Eversense* للجهاز المحمول.

برنامج DMS Eversense هو تطبيق معتمد على اإلنترنت متوافق مع نظام CGM Eversense لعرض بيانات وتقارير الجلوكوز التاريخية للمساعدة في تحديد اتجاهات الجلوكوز كعامل مساعد في معالجة مرض السكري. كما يتيح لك برنامج DMS Eversense ُ إنشاء حساب بحيث تتمكن من رؤية بيانات الجلوكوز عن بعد باستخدام تطبيق NOW Eversense لديك. ال يمكنك رؤية بيانات الجلوكوز عن بعد من خالل برنامج DMS Eversense. لتعلم المزيد عن برنامج DMS Eversense، توجه إلى الموقع .[www.eversensediabetes.com](http://www.eversensediabetes.com)

## **قبول دعوة لالنضمام إلى** Circle Eversense

Eversense Circle هي مجموعة من الأشخاص قد قام مستخدم Eversense CGM بدعو تهم لر وَية بياناته الخاصة بالجلوكوز ُ والتنبيهات عن بعد.

**.1 سوف تصلك دعوة بالبريد اإللكتروني،** "**data glucose view to Request**"**، لالنضمام إلى دائرة )**Circle **)مستخدم**  .Eversense CGM

> **مالحظة:** إذا كنت تتوقع دعوة وال تراها في Inbox، فافحص ملفات Spam أو Junk. **.2 انقر فوق الرابط في البريد اإللكتروني.**

> > **.3 قم بتسجيل الدخول في حساب** Eversense **الخاص بك.**

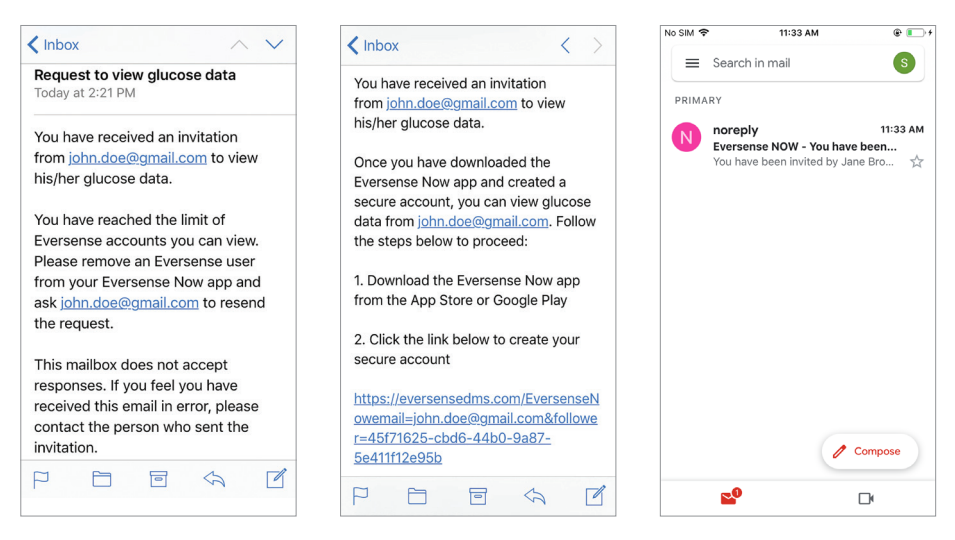

**مالحظة:** يتيح لك تطبيق NOW Eversense االنضمام إلى ما يصل حتى 10 من دوائر Circle Eversense. إذا تمت دعوتك لالنضمام إلى Circle حادية عشر، فستتلقى رسالة إلكترونية تطلب منك إزالة نفسك من Circle حالية قبل إضافتك إلى Circle جديدة.

## **تنزيل تطبيق** NOW Eversense

- ."**Eversense NOW**" **عن وابحث** Apple App Store **إلى توجه .1**
- **.2 انقر فوق رمز NOW Eversense، وقم بتنزيل وتثبيت التطبيق على جهازك الذكي.**
- **.3 ُ عندما يطلب منك ذلك، انقر فوق** "**Allow** "**من أجل تلقي التنبيهات المتعلقة بالجلوكوز من مستخدمي**  CGM Eversense **في قائمتك.**

**تنبيه: إذا لم تكن تسمح باإلشعارات من تطبيق NOW Eversense، فلن تتلقى تنبيهات متعلقة بالجلوكوز من مستخدمي .Eversense CGM**

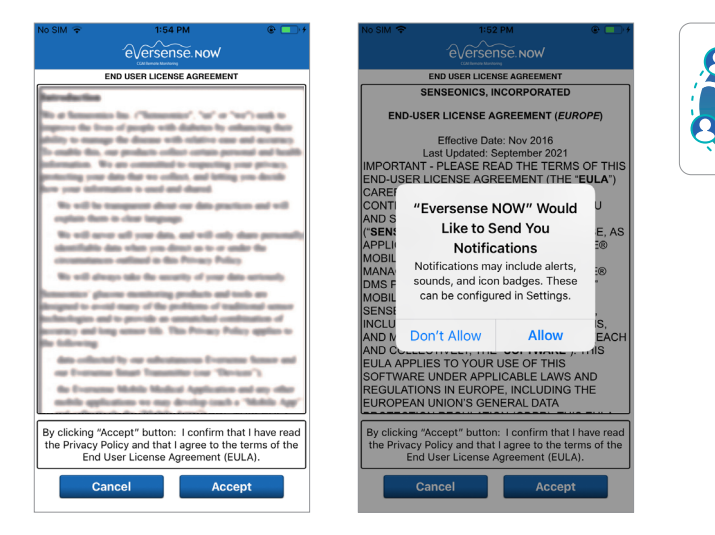

- **.4 تظهر الصيغة الكاملة من اتفاقية الترخيص للمستخدم النهائي. اطلع عليها واقبلها. تظهر بعد ذلك نظرة عامة على اتفاقية ترخيص المستخدم النهائي.**
	- قم بالتأكيد واضغط على **Accept**.

**.5 قم بإنشاء حساب** Eversense **لتسجيل الدخول إلى التطبيق.**

**مالحظة:** إذا كان لديك حساب Eversense سابق، فلن تحتاج إلى إنشاء حساب جديد الستخدام NOW Eversense. انقر فوق الرابط الموجود في دعوة البريد اإللكتروني وقم بتسجيل الدخول إلى حساب Eversense الموجود. عندما ستقوم بتحديث الصفحة الرئيسية في تطبيق NOW Eversense، سترى اسم مستخدم CGM الذي قد قبلت دعوته. إذا أردت حذف حساب قد قمت بإنشائه بالفعل، فاتصل بخدمة العمالء.

**مالحظة:** ُ ألغراض األمان، في حال أدخلت كلمة مرور غير صحيحة ثالث مرات متتالية في تطبيق الهاتف، فسيقفل حسابك لمدة 30 دقيقة. خالل هذا الوقت، لن تتمكن من الوصول إلى بيانات مستخدمي CGM Eversense ُ للمراقبة عن بعد.

**.6 قم باختيار وحدة القياس. سوف تنطبق وحدة القياس التي ستختارها على جميع مستخدمي** CGM Eversense **الذين يمكنك رؤية بياناتهم. ال يمكنك تغيير وحدة القياس بعد أن يتم تثبيت التطبيق.**

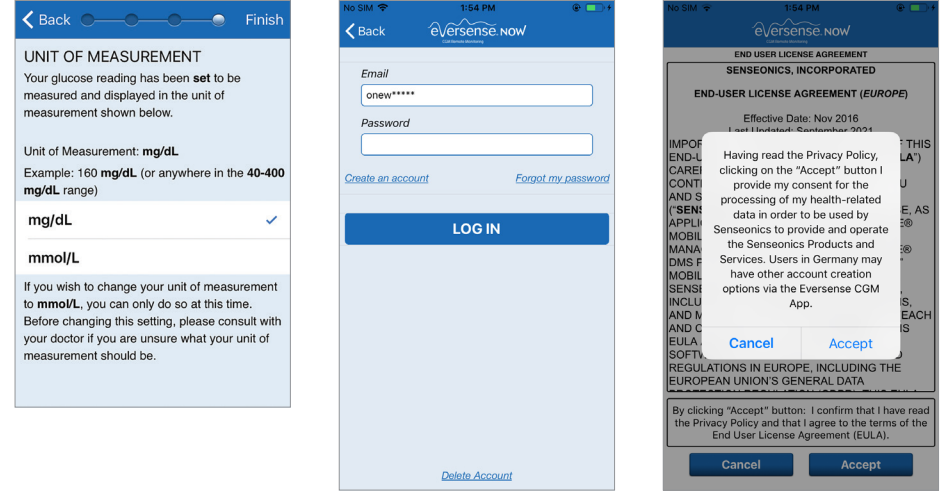

## **إزالة أحد مستخدمي** CGM Eversense **من قائمتك**

إن إزالة أحد مستخدمي CGM Eversense ً من قائمتك تعني أنك لن تكون قادرا بعد اآلن على مراقبة بيانات الجلوكوز الخاصة به عن ُبعد. إلرجاع مستخدم إلى قائمتك مرة أخرى، تواصل مع مستخدم CGM Eversense ليرسل لك دعوة جديدة.

**.1 قم بتمرير اسم مستخدم نظام** CGM Eversense **على الصفحة الرئيسية إلى اليسار.**

**.2 انقر على** "**Delete**"**.**

سيطالبك إنذار بتأكيد رغبتك في إزالة مستخدم *CGM Eversense*.

**.3 انقر فوق** "**Yes** "**ً إلزالة هذا الشخص نهائيا من قائمتك.**

لن تعرض الصفحة الرئيسية هذا المستخدم في قائمتك بعد اآلن.

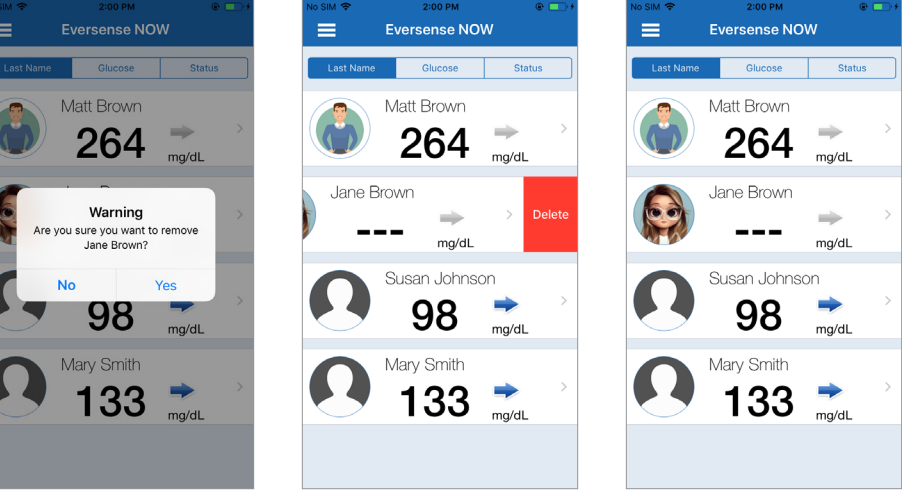

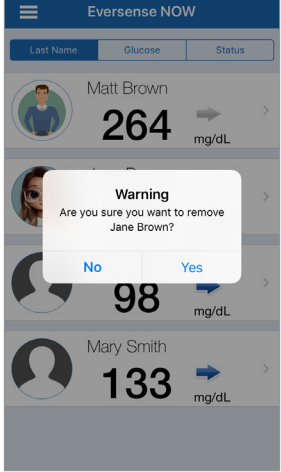

## **مالحظة:** قد يستغرق األمر حتى ساعتين قبل أن يرى مستخدم CGM Eversense أنك لم تعد في دائرته على تطبيق CGM Eversense.

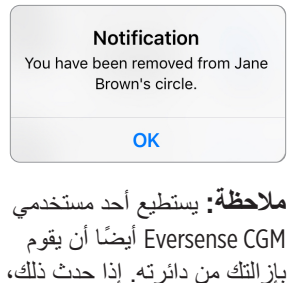

فسيظهر هذا اإلشعار.

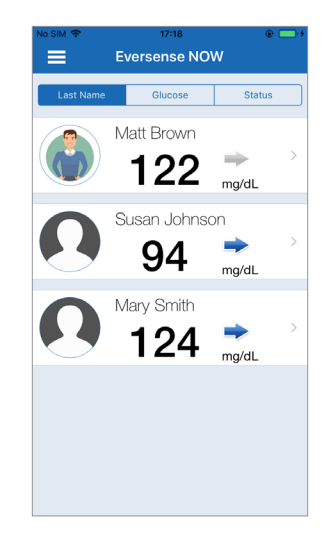

# **القائمة الرئيسية**

تعرض القائمة الرئيسية إمكانية الوصول إلى *page Home NOW Eversense*، صفحة *About*، .*log out* وصفحة

> من القائمة الرئيسية، يمكنك الوصول إلى Eversense CGM مستخدمي لرؤية Home page في قائمتك أو استعراض المعلومات حول تطبيق NOW Eversense على صفحة About أو تسجيل الخروج من التطبيق أو إضافة صورة للملف الشخصي.

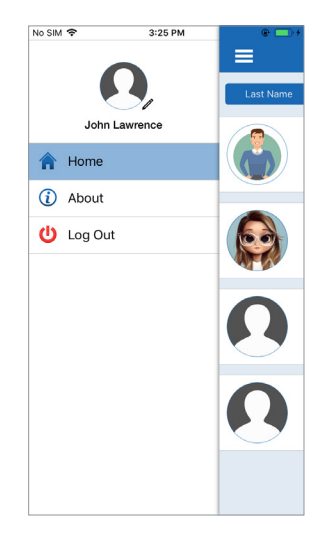

للوصول إلى خيارات القائمة الرئيسية، انقر فوق رمز األشرطة الثالثة في الجزء العلوي الأيسر من الشاشة.

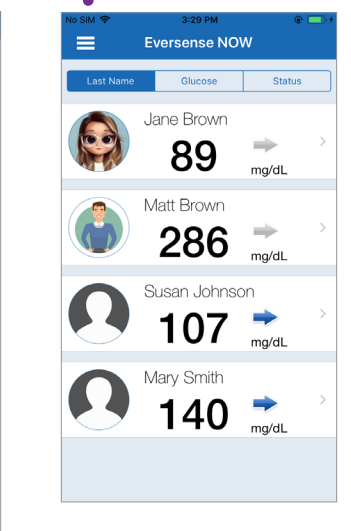

Home

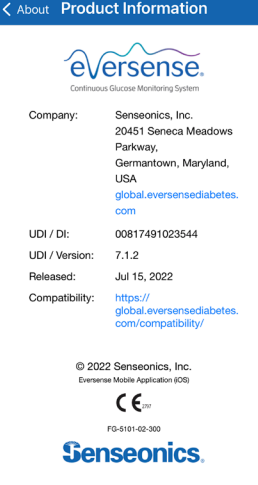

About

سوف يطلب منك NOW Eversense التأكيد قبل تسجيل الخروج. إذا خرجت من التطبيق، فستحتاج إلى إدخال اسم المستخدم وكلمة المرور إلعادة فتح التطبيق.

يمكنك إضافة صورة للملف الشخصي من خالل النقر فوق photo profile في Menu Main على تطبيق NOW Eversense. اتبع رسائل المطالبة على الشاشة اللتقاط أو إضافة صورة قد تم حفظها على جهازك المحمول. صورة الملف الشخصي التي ستضيفها ستُعرض أيضًا على تطبيق مستخدم CGM إلى جانب اسمك.

3:31 PM

**John Lawrence** 

≡

 $\Theta$ 

To downl

globa

Company

No SIM 学

合 Home

(i) About

tog Out

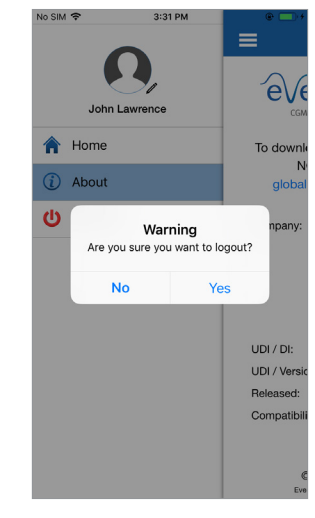

تسجيل الخروج صور الملف الشخصي

Please choose your profile image

**Take Photo** 

**Choose Existing Cancel** 

**رؤية بيانات** CGM

تعرض *Page Home* قائمة بأسماء األشخاص الذين يمكنك رؤية بيانات *CGM* ُ الخاصة بهم عن بعد، باإلضافة إلى أحدث قيمة *CGM* لديهم، وسهم اتجاه يشير إلى اتجاه ومعدل التغيير.

يتم ترتيب القائمة حسب اسم العائلة كخيار افتراضي. يمكنك ترتيب القائمة حسب اسم العائلة أو قيمة الجلوكوز أو الوضع عن طريق النقر فوق عالمة التبويب المرغوبة بأعلى الصفحة.

## Eversense NOW Home Page

**:Home Page لتحديث**

**.Home Page افتح .1**

**.2 قم بالتمرير لألسفل من داخل** Page Home**( إذا كنت تستعمل جهاز** *iOS***، ُ فعند التمرير من أعلى الشاشة ت ّ فتح تطبيقات مصغرة )ويدجت( لـ** *iOS* **بدًاًل من تحديث** *Page Home***).** 

يتم تحديث بيانات الجلوكوز من مستخدم CGM بشكل تلقائي على تطبيق NOW Eversense كل 5 ً دقائق تقريبا عندما يكون لديك ولدى مستخدم CGM اتصال باإلنترنت.

**تنبيه: إذا قام مستخدم CGM Eversense بإيقاف تشغيل Sync Auto ً ، فلن يتم إرسال بيانات الجلوكوز تلقائيا إلى تطبيق .لديك Eversense NOW**

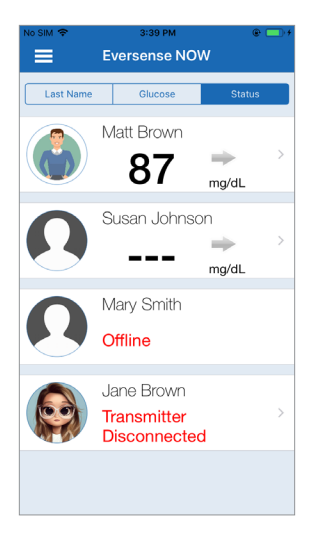

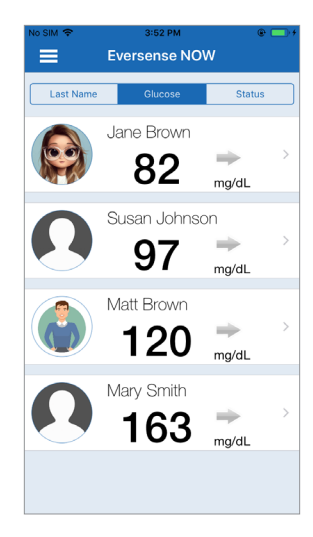

```
ترتيب Page Home حسب اسم العائلة ترتيب Page Home حسب قيمة الجلوكوز تصنيف Page Home حسب الوضع
```
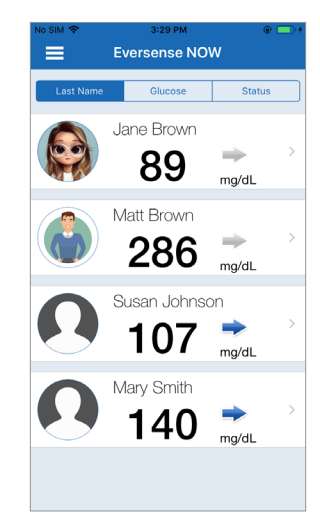

**أسهم االتجاهات**

سوف ترى بجانب اسم مستخدم CGM Eversense ُ سهم االتجاه. يظهر سهم االتجاه اتجاه الجلوكوز الحالي ومدى سرعة تغير اتجاه الجلوكوز.

يستخدم التطبيق **آخر 20 دقيقة من بيانات الجلوكوز المستمرة** لحساب اتجاهات الجلوكوز. في حالة عدم توافر قيم مستشعر كافية لحساب سهم الاتجاه، لا يتم عرضها وتعرض قيمة الجلوكوز باللون الرمادي بدلاً من اللون الأسود.

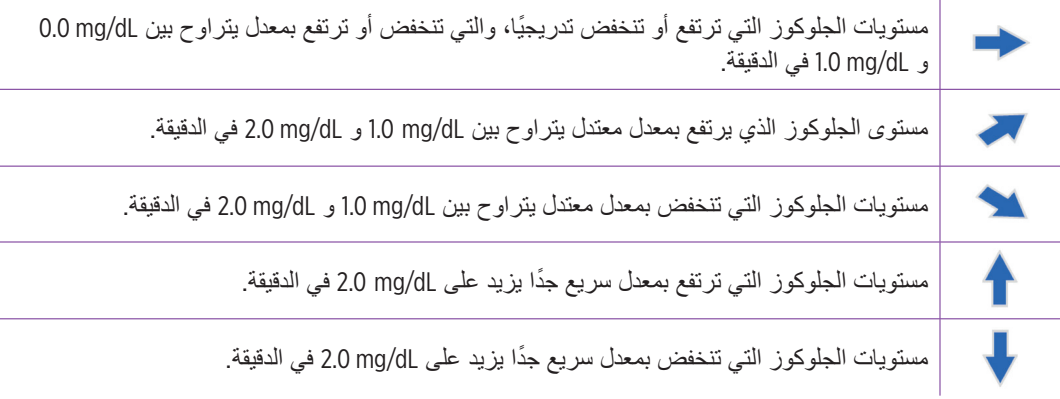

#### **الحالة**

هناك أربعة أوضاع مختلفة قد تراها بجوار اسم مستخدم نظام CGM Eversense.

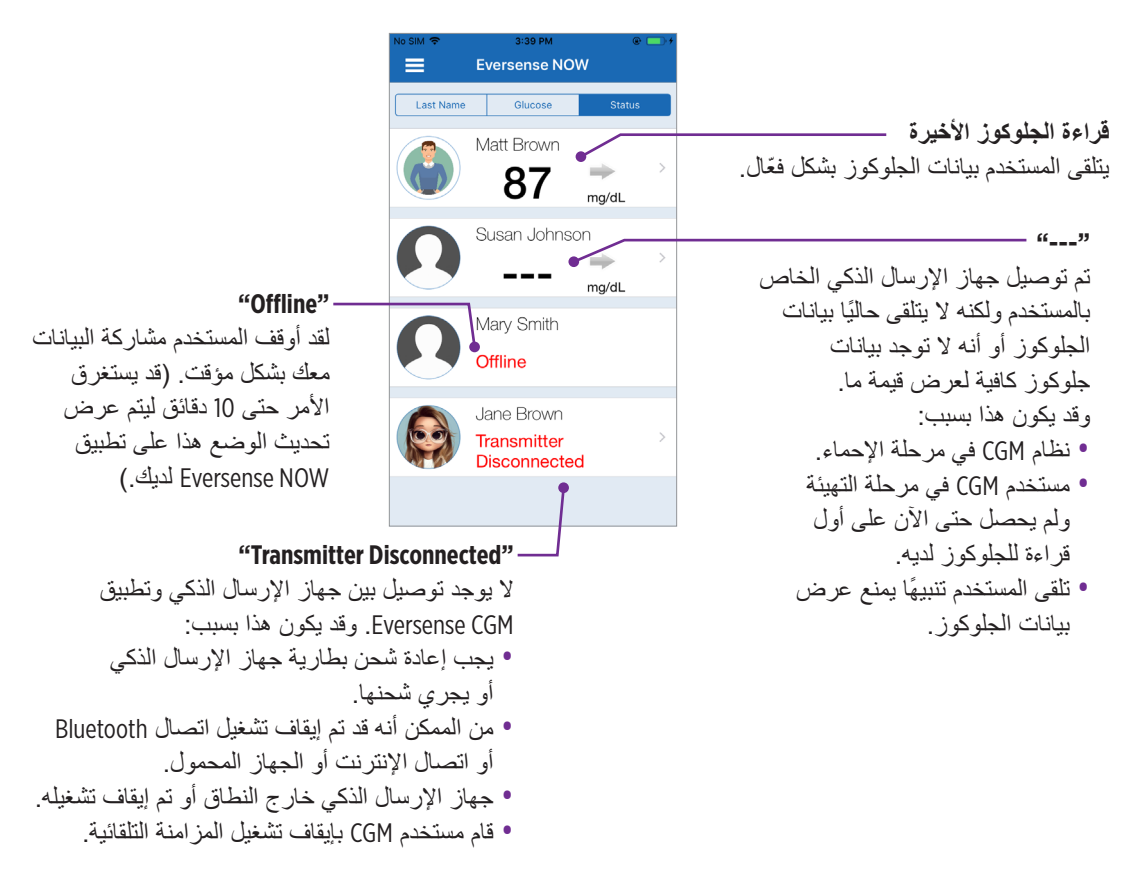

#### **الرسم البياني لالتجاه**

لالطالع على معلومات أكثر تفصيًاًل عن الجلوكوز لدى مستخدم CGM، انقر فوق اسم أي شخص يستخدم نظام CGM Eversense على الصفحة الرئيسية. تعرض الشاشة الأولى رسمًا بيانيًا لاتجاه قيم الجلوكوز من مستشعر المستخدم خلال الساعات الثلاث ُ الماضية. يظهر سهم االتجاه اتجاه تحرك الجلوكوز الحالي ومدى سرعة تغير اتجاه الجلوكوز.

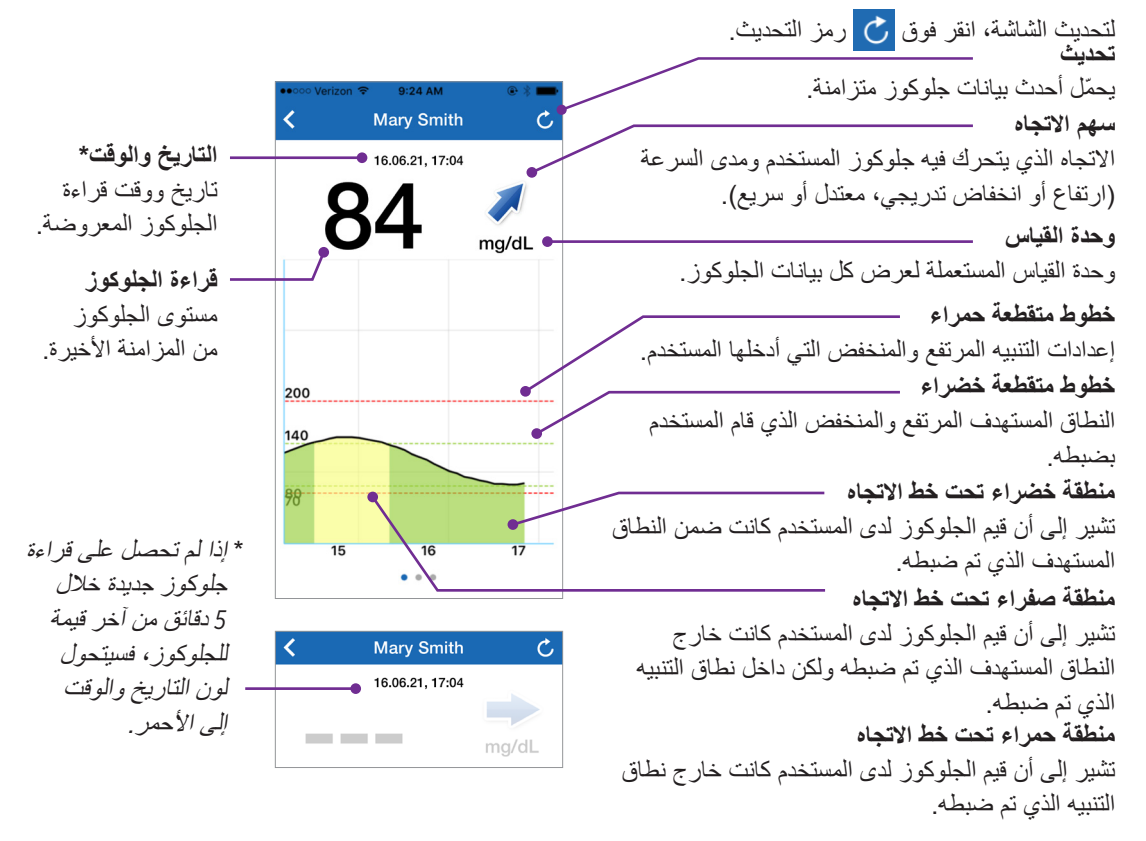

## Eversense NOW **تنبيهات**

عندما يتلقى مستخدم Eversense CGM تنبيهًا مر تبطًا بالجلوكوز ، سيتلقى أعضاء دائر ته أيضًا التنبيه من تطبيق Eversense NOW. سوف تظهر هذه التنبيهات بإحدى الطرق األربع التالية: على شاشة اإلغالق أو كإشعار في الجزء العلوي من الشاشة أو كشاشة منبثقة في التطبيق أو على ساعة Apple.

**تحذير: ينبغي عدم استخدام معلومات الجلوكوز المعروضة على تطبيق** NOW Eversense **ُ التخاذ قرارات عالجية. يعتبر تطبيق** NOW Eversense **شاشة عرض ثانوية لبيانات** CGM Eversense **وينبغي عدم استخدامها بدًاًل من شاشة .الرئيسية** Eversense CGM

**مالحظة:** يجب تمكين mirroring Notification في إعدادات إشعارات ساعة Apple لـ NOW Eversense من أجل الحصول على تنبيهات الجلوكوز على ساعة Apple.

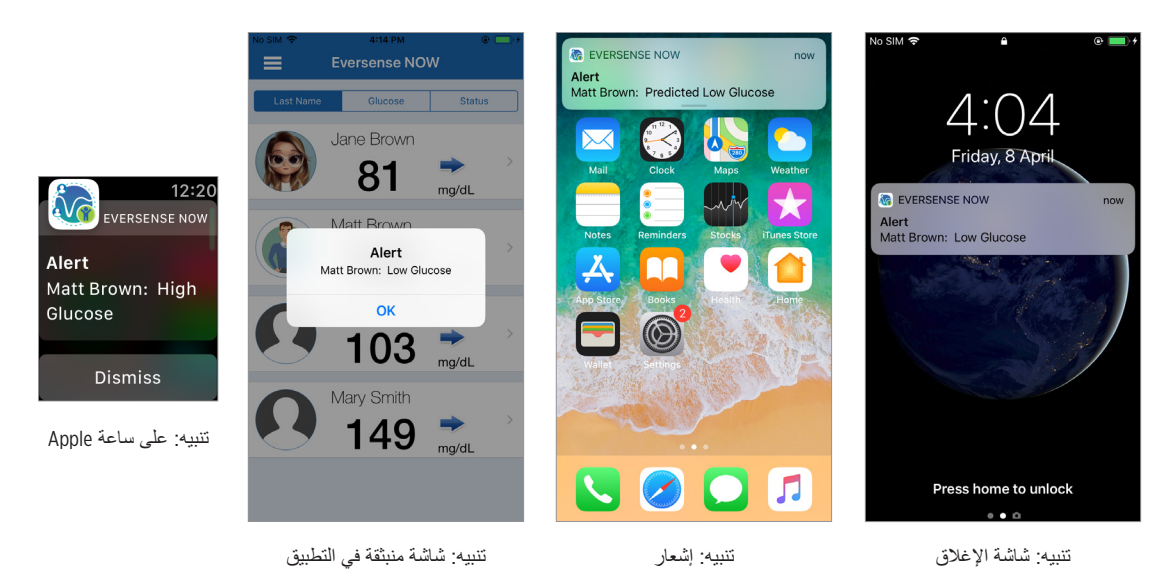

## Alert History

لرؤية تاريخ تنبيهات الجلوكوز لدى مستخدم نظام CGM Eversense، قم بالتمرير على الشاشة إلى اليسار من الرسم البياني لالتجاه.

سوف تدرج شاشة **History Alert** آخر 20 ً تنبيه ً ا مرتبطا بالجلوكوز قد وصل للمستخدم على تطبيق CGM Eversense.

تر اقب هذه التنبيهات الأحداث مثل ارتفاع أو هبوط معدلات الجلوكوز وكذلك قبم الجلوكوز المنخفضة أو المرتفعة (انخفاض سكر الدم أو ارتفاع سكر الدم).

**مالحظة:** سوف تتلقى تنبيهات جلوكوز مرتفع أو منخفض تنبؤية فقط إذا قام مستخدم CGM Eversense بتمكين التنبيهات التنبؤية.

## Event Log

لرؤية Log Event الخاص بمستخدم نظام CGM Eversense، قم بالتمرير على الشاشة نحو اليسار من Alert History (تاريخ التنبيه).

ًا تم تسجيله من قبل مستخدم CGM. يعرض يدرج **Log Event** آخر 20 حدث Log Event المعلومات التي تم إدخالها من قبل مستخدم CGM Eversense مثل المعايرة، وجبات الطعام، التمارين، قيم جلوكوز الدم، مستويات األنسولين، الصحة وممارسة ً الرياضة. إذا لم يقم المستخدم بإدخال أي أحداث، فسيكون هذا السجل فارغا.

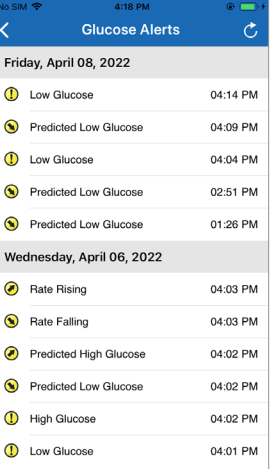

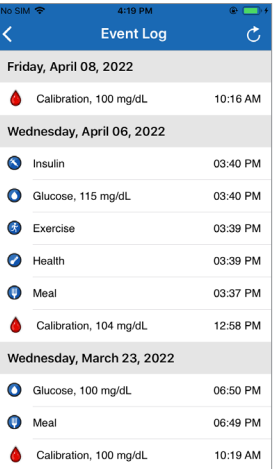

:Basic UDI/DI

- تطبيق Eversense NOW للأجهزة المحمولة التي تعمل بنظام iOS: H749102FG5400TH .jOS - تطبيق Eversense NOW للأجهزة المحمولة التي تعمل بنظام Android: O81749102FG5401TK:

> **שם הרישום באמ"ר:** מערכת לניטור סוכר רציף 3E Eversense Eversense E3 Continuous Glucose Monitoring System **מס' רישום:** 2660816

**שם היצרן וכתובתו:** סנסאוניקס , אינק. סנקה מדווס פארקווי ,20451 ג'רמנטאון, אמ.די. ,20876-7005 ארה"ב

### **פרטי בעל הרישום, היבואן והמפיץ בישראל:**

اتصل بـ 04-6175390 لدعم العمالء. דין דיאגנוסטיקה בע"מ רח' האשל ,7 פארק תעשייה דרומי קיסריה, 3079504 04-6175390 patient.care@dyn.co.il

ersense

Senseonics, Inc. And

20451 Seneca Meadows Parkway Germantown, MD 20876-7005 USA global.eversensediabetes.com

براءات االختراع: www.senseonics.com/products/patents

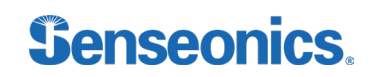

Call 04-6175390 for Customer Support.

Distributed by:

DYN Diagnostics Ltd. 7 Ha'eshel St. P.O. Box 3063 Caesarea Industrial Park 3079504, Israel Phone: 04-6175390 Email: patient.care@dyn.co.il

Emergo Europe EC REP

Westervoortsedijk 60 6827 AT Arnhem The Netherlands

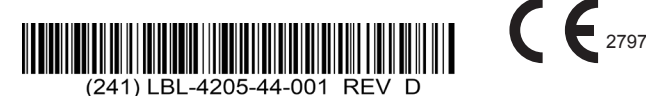

#### **Dimensions**

Trim: 6.75" w x 5.8" h Bleed: 0.125"

Folded (*Include folded dimensions if applicable*):

**Colors:** 4/color

Spot (*Name PMS colors if applicable*): N/A

#### **Paper Weight:**

Cover: 65# Gloss Cover

Text: 60# Gloss Text